# QUICK ENROLL A STUDENT: USING A PERMISSION OVERRIDE

This instruction guide will walk you through the process of quick enrolling a student into a course with a permission override.

# **NAVIGATION**

Use the following navigation to navigate to the Quick Enroll a Student Page:

- 1. Click the **NavBar** icon
- 2. Click **Main Menu**
- 3. Click **Student Information System**
- 4. Click **Records and Enrollment**
- 5. Click **Enroll Students**
- 6. Click **Quick Enroll a Student**
- 7. Click **Add New Value**

# **PROCESS**

Use the following steps to use the permission override:

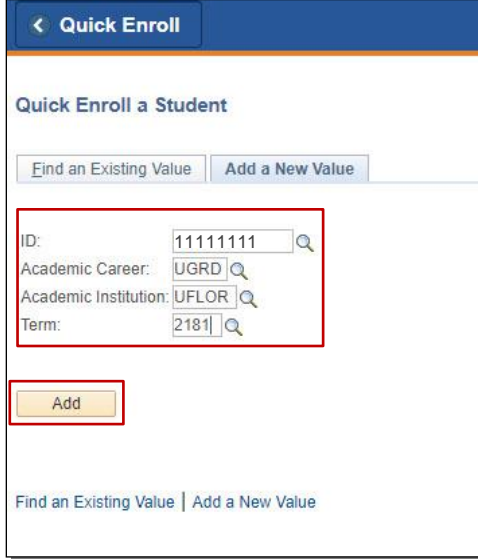

- 1. Enter the student's **UFID**
- 2. Enter the **Academic Career**
- 3. Enter the **Term**
- 4. Click the **Add** button
- 5. Enter the class number in the **Class Nbr** field
- 6. Press the **tab** key to see the course code populate
- 7. Click the **Submit** button

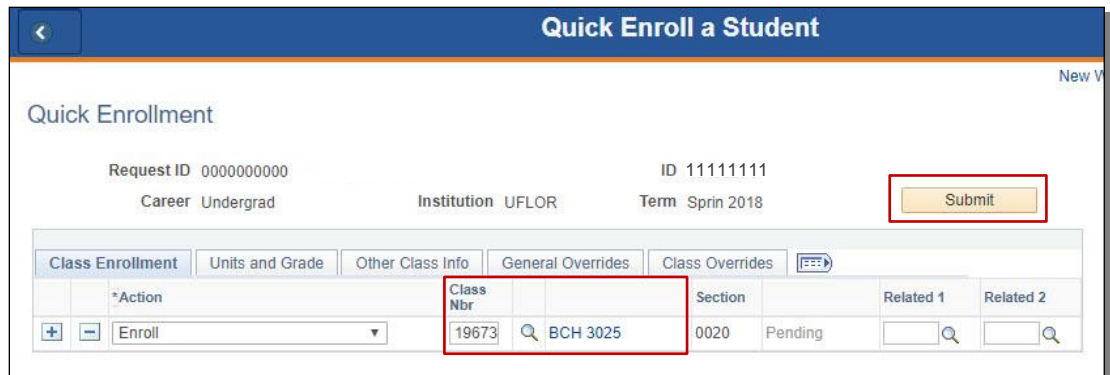

8. Click the **Errors** link to review the error message

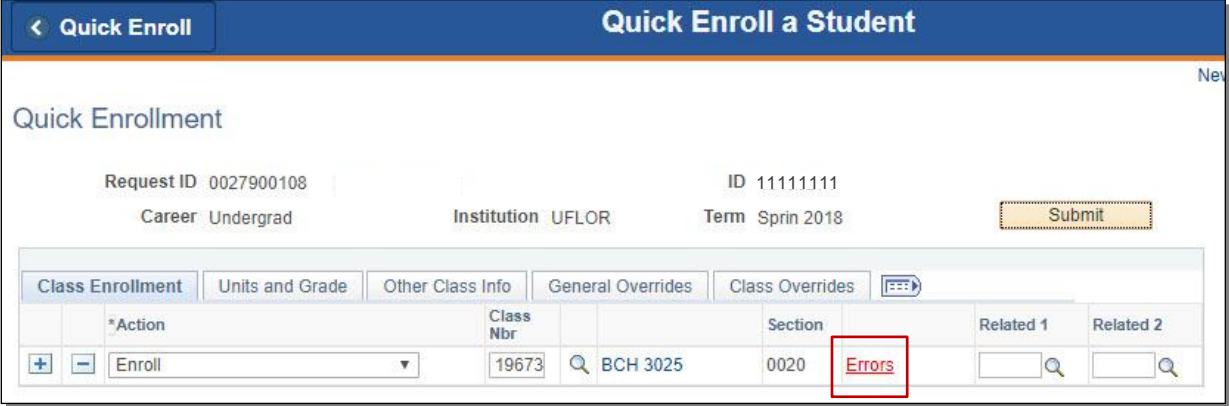

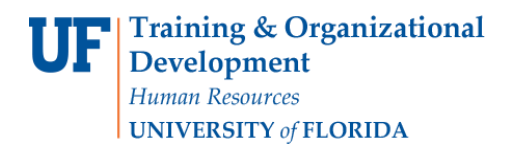

#### 9. Review the **Error Message**

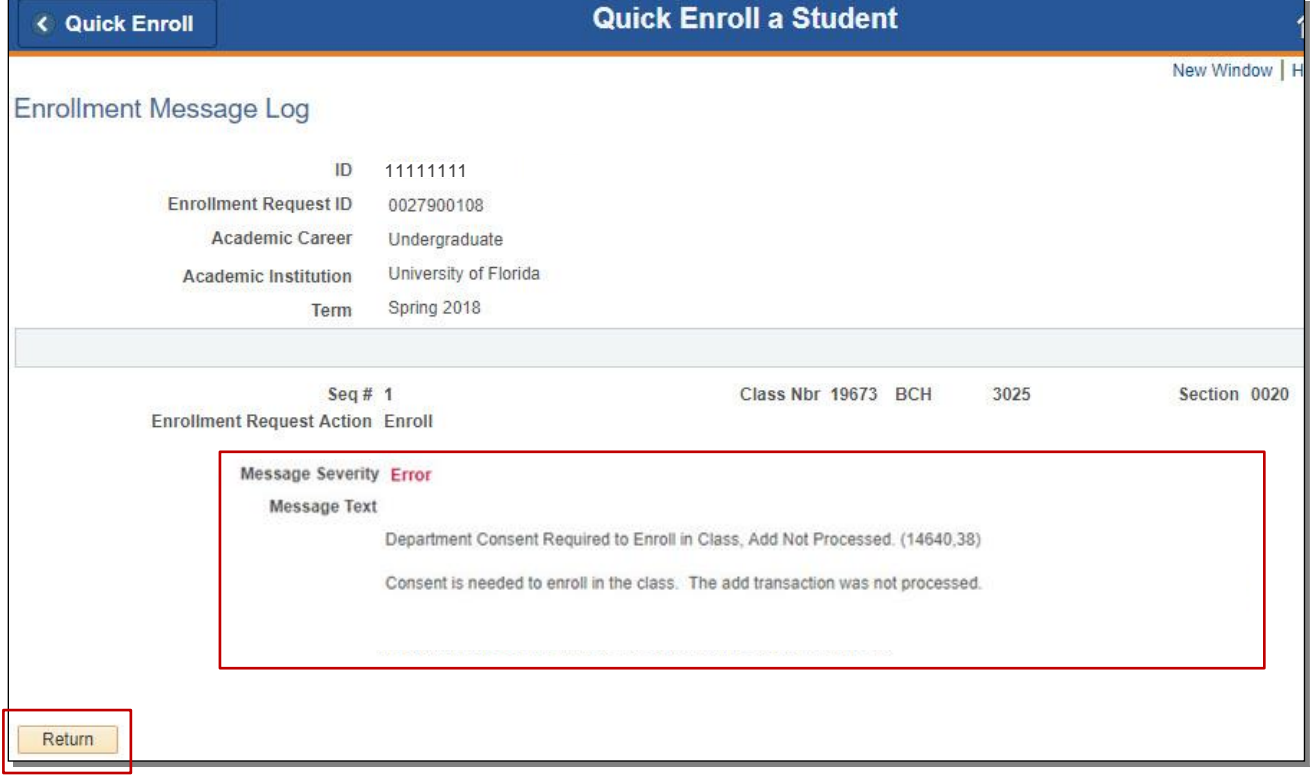

### 10. Click the **Return** button

### 11. Click the **Class Overrides** tab

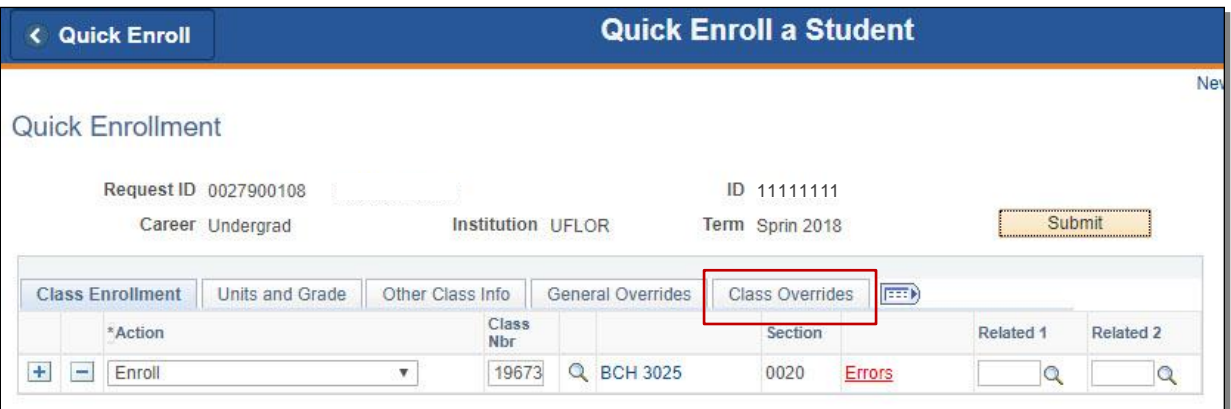

- 12. Check the **Class Permission** override checkbox
- 13. Click the **Submit** button

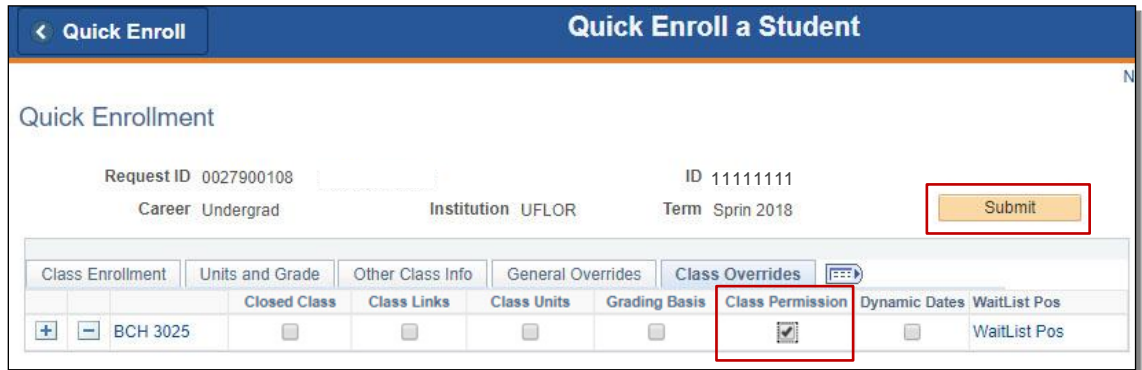

## 14. Note the status has changed from Errors to **Success**

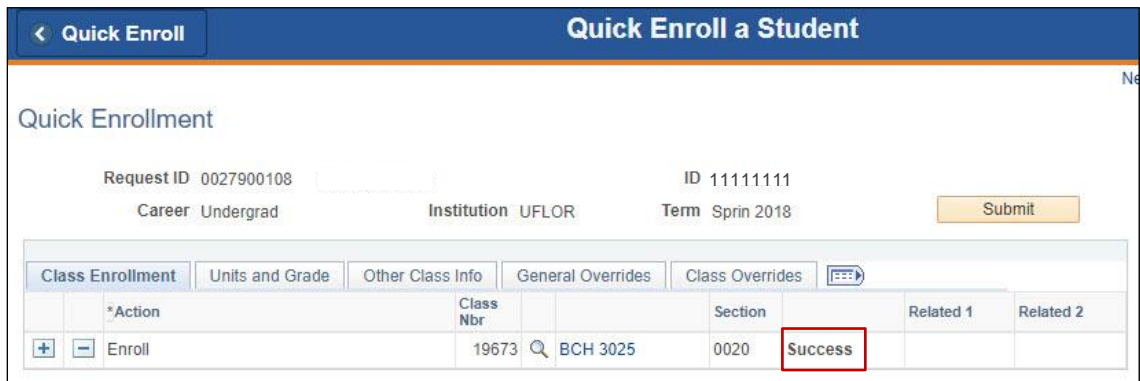

NOTE: You may see **Messages** rather than Success. If you see this, it means the enrollment action was posted successfully but there is additional information regarding the enrollment.

FOR ADDITIONAL ASSISTANCE

**Technical Issues** The UF Computing Help Desk 352-392-HELP [helpdesk.ufl.edu](http://helpdesk.ufl.edu/)